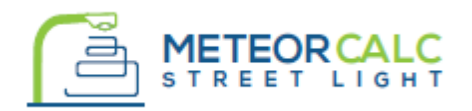

#### SOFTWARE FOR DESIGNING ELECTRICAL PART OF STREET LIGHTING NETWORKS

# **INSTALLATION FOR BricsCAD®**

For installation of the plugin you need to login with the same user name (User account) which will be used for further work with the program. You need to perform the following steps to install the MeteorCalc SL :

## *MeteorCalc SL installation*

- 1. Check that you are in the system with the same user name that you will work with the program in the future. Close all BricsCADs;
- 2. Start the installation setup file you received from a reseller;
- 3. If you accept the end user license agreement click the "I agree to the terms in the license agreement" radio button and press the "Next" button;
- 4. Select your location from a list;
- 5. After the finish of the installation start BricsCAD, open any drawing and **load the installation file "MeteorCalc SL installation finalizer.des" to finalize the installation procedure.** You can drag this file into BricsCAD window from Desktop or use "Load Application" command;
- 6. Wait for the installation of the MeteorCalc SL panel on the ribbon and the menu bar and then delete the installation file from Desktop.
- 7. Begin your work with the plugin using the MeteorCalc SL template file. Type in the command line: MTR-SL-GET-TEMPLATE and then specify a folder and a suitable file name to save the template file.

If you don't find the installation file on your Desktop, please load it from the default location of the file

c:\Users\%USER%\AppData\Roaming\Bricsys\Applicat ionPlugins\MeteorCalcSL\_app\Installation

Note. If there is no program panel on the BricsCAD's ribbon, please, restart the BricsCAD.

## *Registration of your user name in the Data Library*

During the first installation of the plugin, the street lighting unit database with several examples will be installed on the user's computer.

At the first accessing the street lighting unit database you must register your user name in the MeteorCalc SL Data Library. It is desirable that the user name contains only English-language characters.

### *Check your regional settings*

We strongly recommend you to check the main settings of the program and, if necessary, to change them according to your regional standards. Please, refer to the "*[Quick user guide](https://meteorcalc.com/resources/quick-user-guide)*" brochure.

## *Technical support*

If you have any problems or questions about the MeteorCalc SL installation procedure, please, contact our support staff at one of the addresses shown below.

*Support page:* [https://meteorcalc.com/support](http://meteorcalc.com/support)  *E-mail support:* [support@meteorcalc.com](mailto:support@meteorowl.com)

Copyright: MeteorOwl Ltd. Publication MTR\_SL\_2017007C September 2017.

BricsCAD® is commercialized by Bricsys NV. Bricsys NV is a fully owned subsidiary of Menhirs NV. All copyrights are the property of Menhirs NV. BricsCAD is a registered trademark of Bricsys NV.